# **Finalizing Leave for Separating Employees**

Ensure all time and leave is approved in WolfTime before the termination date. Inaccurate balances have a direct impact on leave payout amounts.

\* Leave will be paid out the month following the separation with the exception of retirees, who are paid out in the month of retirement.

\* Employees, supervisors, and leave coordinators can continue to enter/approve leave actions up to the employees termination date. After the termination date, only the leave coordinator can enter actions.

\* To view final balances and to verify leave, use the "forecasted balances" as these include any future accruals and any pending/approved actions up to the employee's termination date. *See instructions below.*

\* It is not recommended to use the Certify Leave process to view final leave balances prior to the termination date as these numbers will not reflect pending actions or ANY actions for the last week of employment until after the weekly leave calculations are finalized on the Tuesday after the termination date.

# To view FORECASTED BALANCES as a supvervisor:

#### **Open the Manager's Dashboard from within the MyPack Portal.**

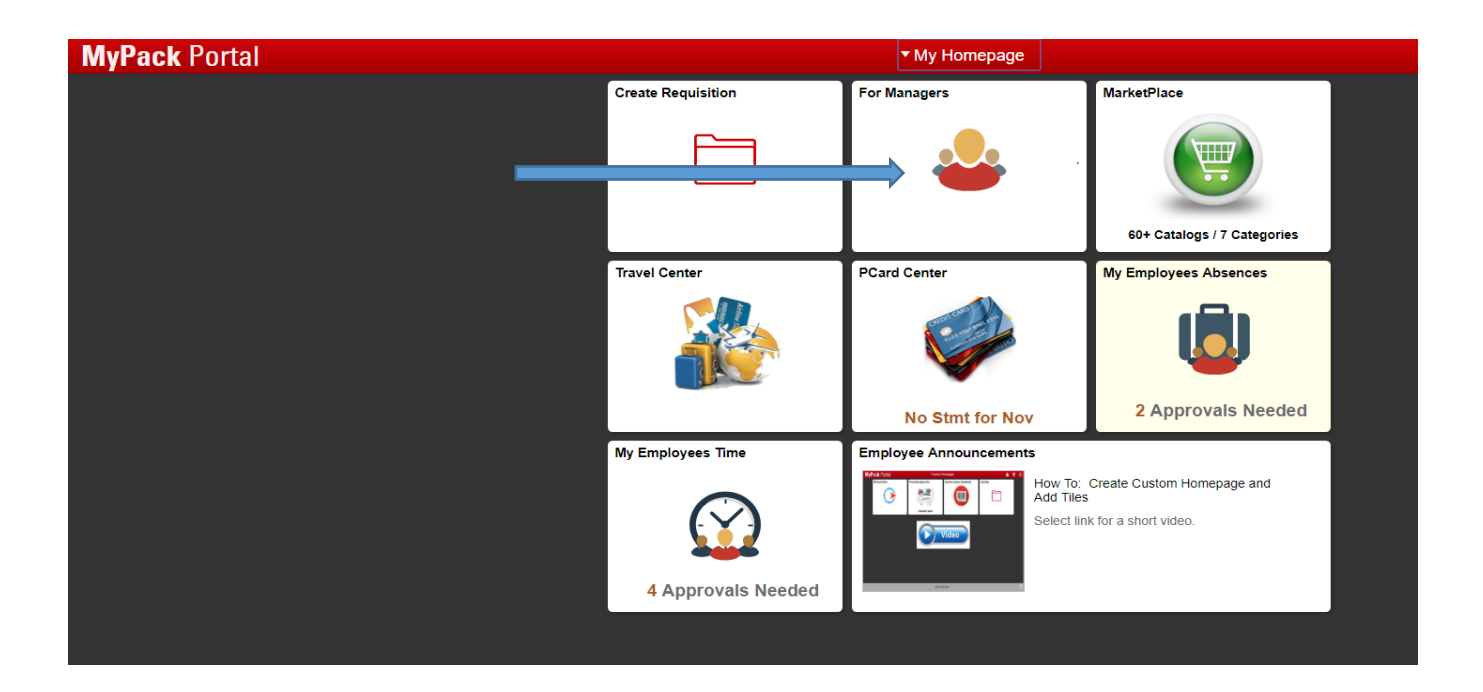

### **Select the "Absence Balances" Option from the My Employees Absence pagelet.**

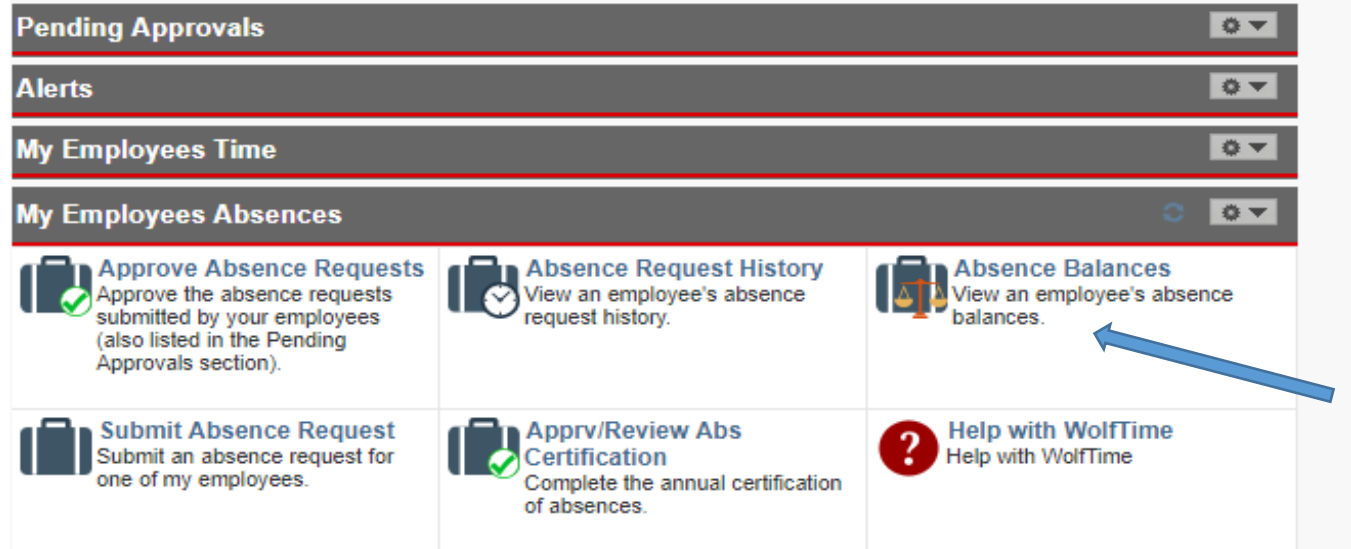

## **Select the appropriate person:**

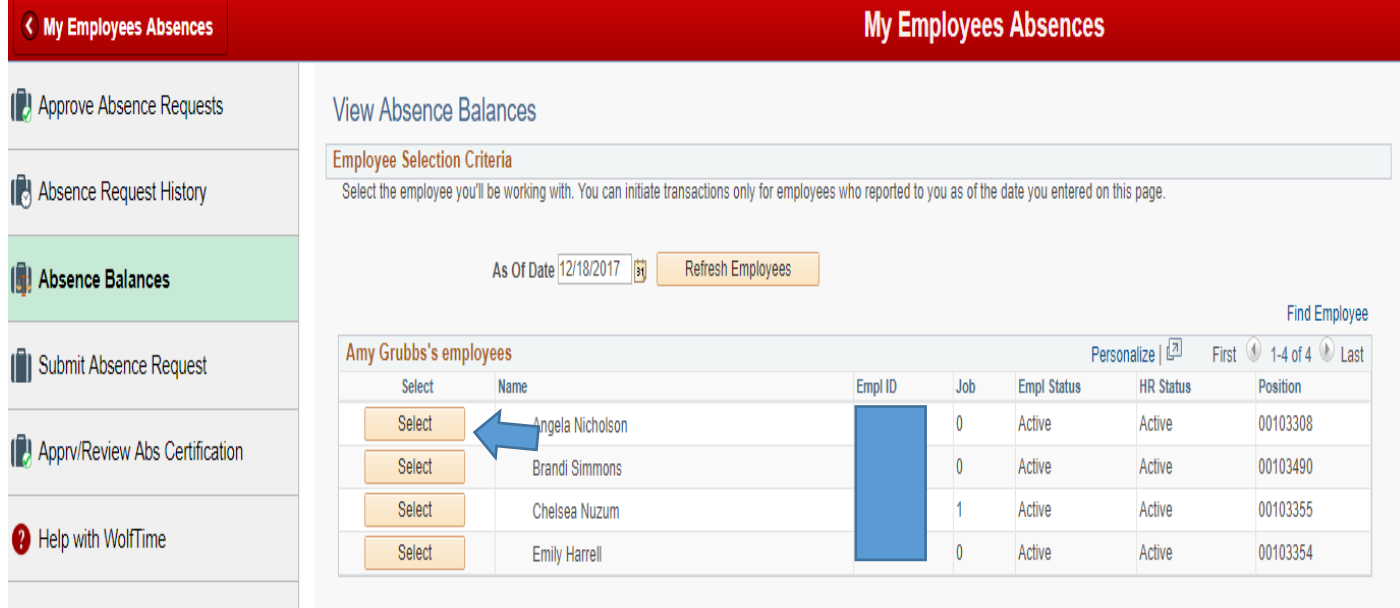

### **The balances on this page only include approved actions and accruals as of the "Balance as of Date"**

**To see balances for future dates that include pending actions as well as actions with future dates and future accruals, Select "Forecast Balance" at the bottom of the page.**

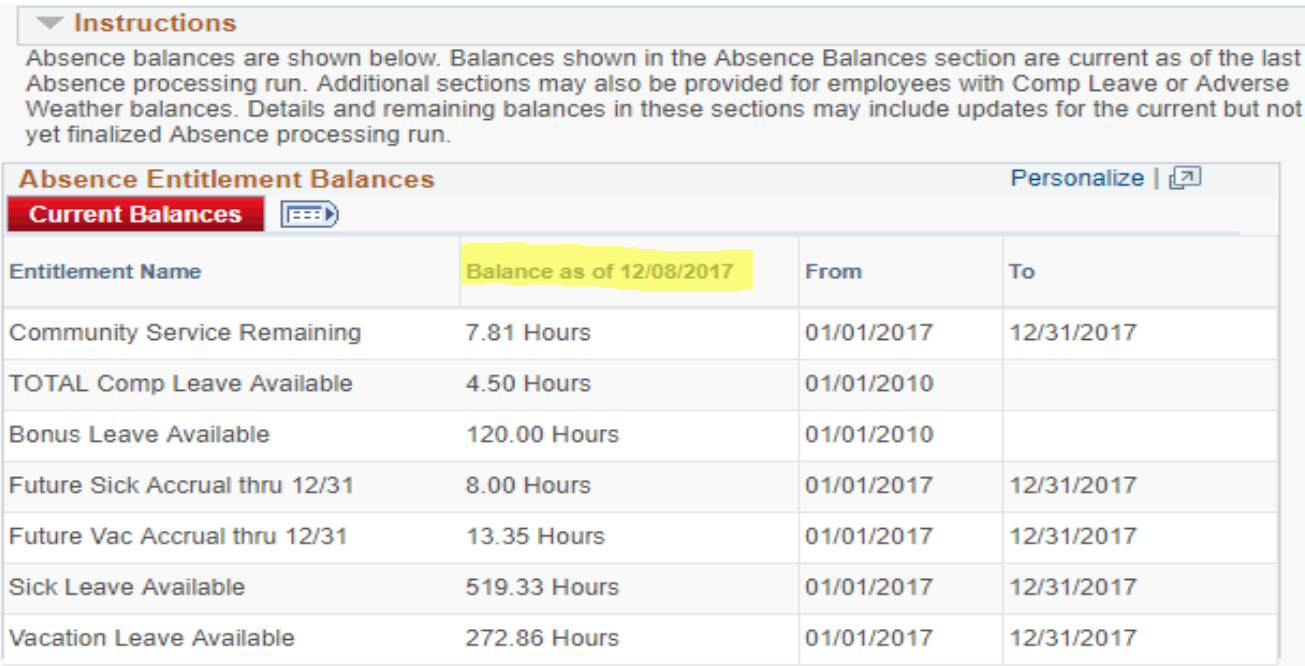

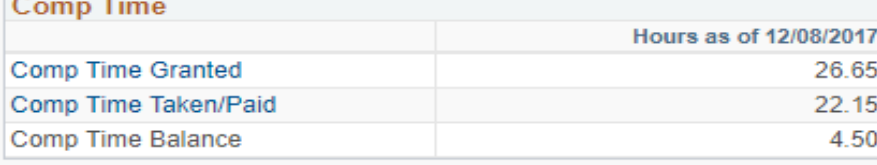

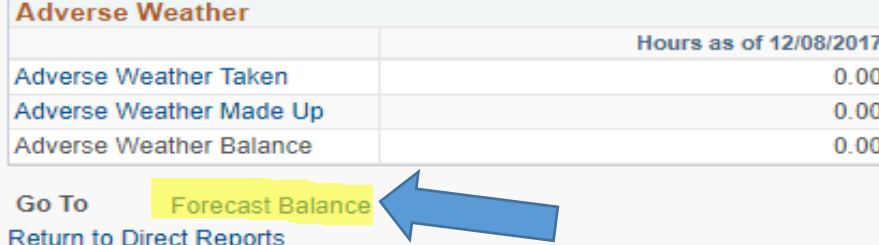

#### **Enter the term date into the "As of Date" field.**

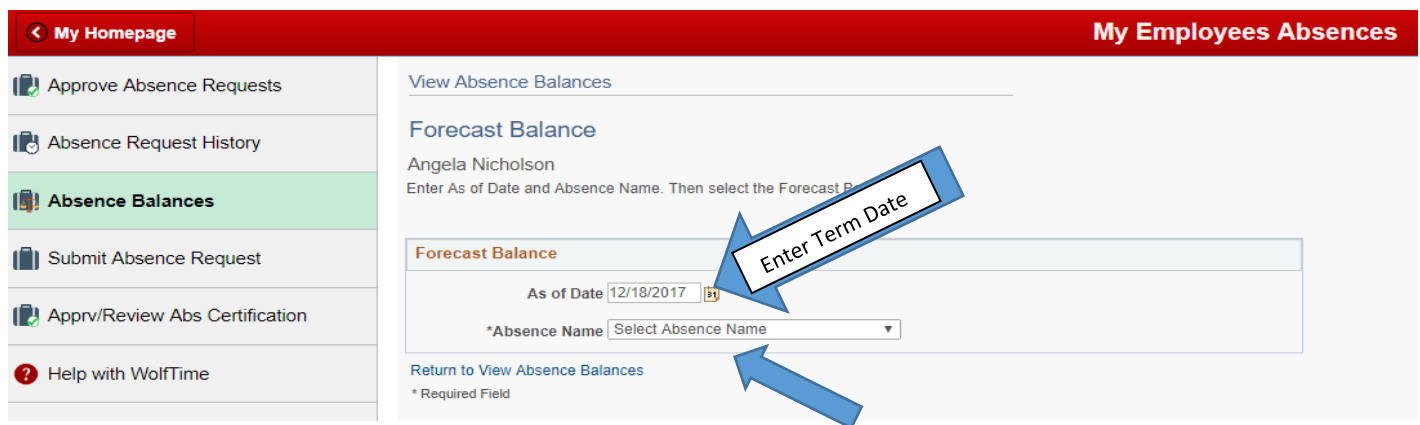

**Choose the type of leave for which you would like to verify balances.** These totals include any pending future actions for leave taken and any accruals of leave that will happen between now and the "As of Date" you enter.

#### NOTES:

*"Annual Leave or Comp"* will show the forecasted balance for ANNUAL LEAVE only.

*"Comp Time Balance"* will show the forecasted balance for COMP TIME only.

*"Sick Leave"* will show the forecasted balance for SICK LEAVE only.

Note: Since Bonus Leave and Special Bonus Leave do not accrue over time, these balance you cannot select these in the "Forecast Balance". To calculate balances for Bonus Leave and/or Special Bonus Leave, click on Absence Balances, select the appropriate person, view the "Balance as of " column and subtract out any actions that were entered for days AFTER the "as of" date.

### **Click on "Forecast Balance" to run the calculation to pull in any pending/future actions and accruals.**

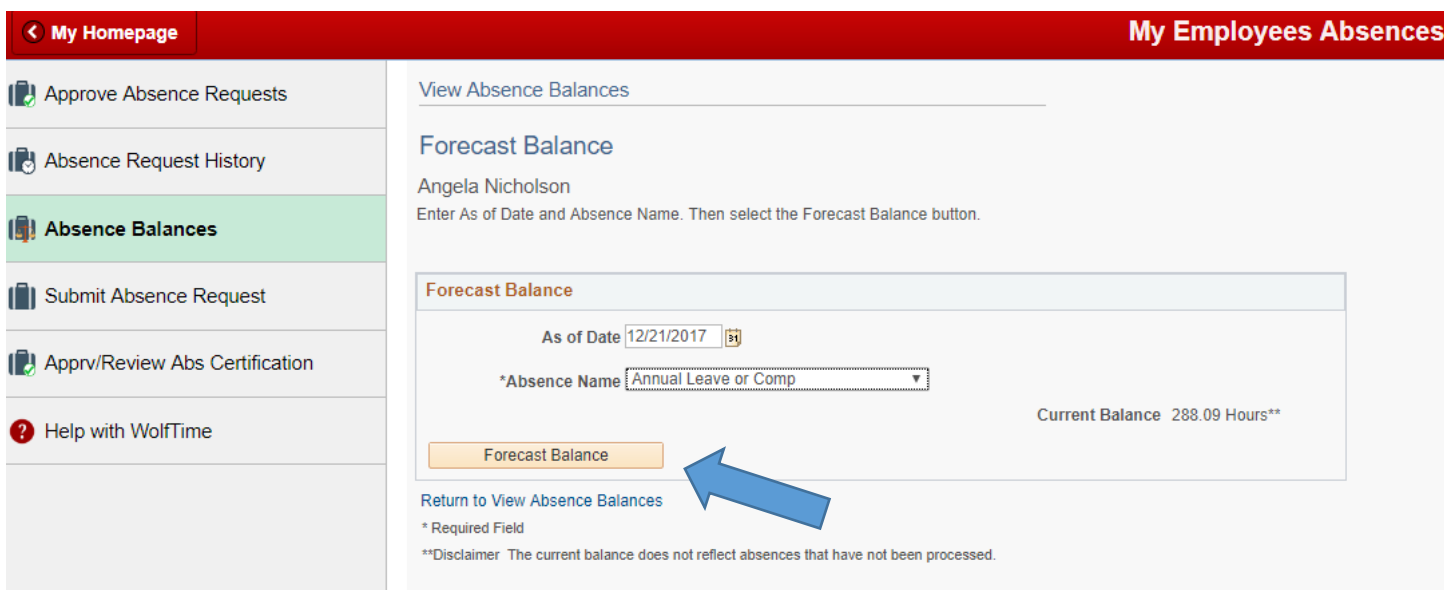

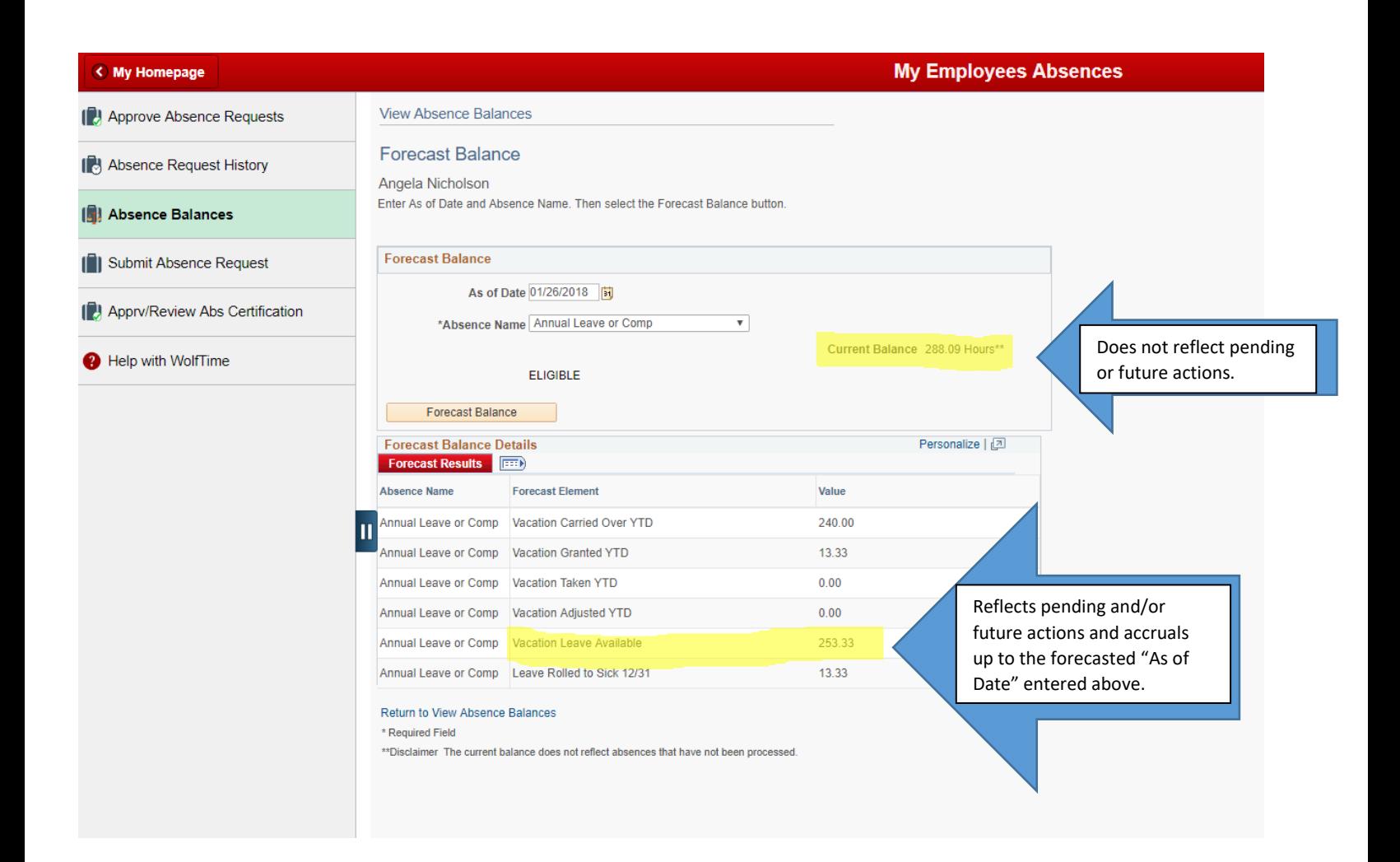